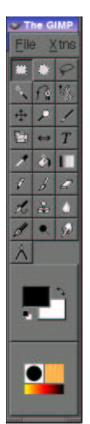

## The Gimp Cheat Sheet

Bill Kendrick < bill @newbreedsoftware.com> Sacramento Linux Users Group - June 11, 2003

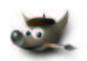

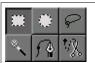

### **Rect/Oval Selection**

Hold SHIFT for exact square/circle Hold CTRL to center selection

## **Fuzzy Selection (Magic Wand)**

Click-n-drag down to select more Click-n-drag up to select less

## Selection tools

SHIFT + Click adds to current selection

CTRL + Click removes from current selection

ALT + Click moves current selection (but not contents)

### **Bezier Curve (Fountain pen)**

Click to create path points.

Click-n-drag point to alter its curve

SHIFT + Click-n-drag alters curve on one side

CTRL + Click-n-drag moves point

Finally, click inside shape to convert to selection

## **Shape Selection (Scissors)**

Click around a shape

Path points will snap to shape Click-n-drag point to move it

Finally, click inside...

Click to zoom in

CTRL + Click to zoom out

Click-n-drag to zoom around an area

- [-] Zooms out
- [=] Zooms in
- [1] 100% zoom

## Flip

Zoom

Click to flip horizontally CTRL for vertically

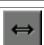

## Transform Tool

**Rotation** 

Click-n-drag to change angle

CTRL + Click-n-drag to snap to 15°

Click-n-drag to change size

CTRL for only vertical

SHIFT for only horizontal

CTRL + SHIFT keeps aspect ratio (shape)

Shearing

Click-n-drag left/right to shear horizontally Click-n-drag up/down to shear vertically

Click-n-drag near corners to change shape

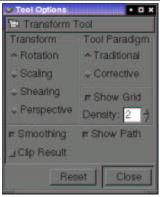

# The GIMP Rules!

**Drawing Tools** 

SHIFT + Click to draw a line

**Pencil** 

Rough edges

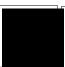

**Paintbrush** Smooth blending

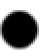

## Clone Tool (Rubber Stamp) CTRL + Click to pick source

Click-n-drag to clone

Source can be different image!

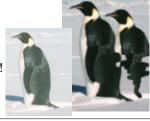

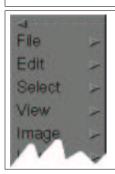

## Menus

Right-click canvas to bring up Or click menu button (top left corner)

Click "----" to 'tear' menu off (floating)

Hover mouse over menu item and press a key combo. to set a shortcut!

## Layers

Like transparent sheets with various parts of your image on them Rearrange them (move up/down) Editing one layer doesn't affect others "Alpha" lets lower layers show through "Modes" let layers apply effects

('color only', 'subtract', 'screen', etc.) 'Alpha Masks" let you 'draw' which areas in a layer are see-through, and by how much

## Gimp URLs:

Home-page: http://www.gimp.org/

Windows version:

http://www.gimp.org/win32/ Mac OS X version:

http://www.macgimp.org/

Gimp Manual: http://manual.gimp.org/

GUG: Gimp Users Group: http://gug.sunsite.dk/

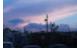

Bottom Layer

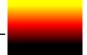

2<sup>nd</sup> Layer ("Hue" mode)

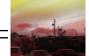

Final image

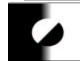

Alpha mask on 2nd layer

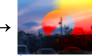

2<sup>nd</sup> layer only affects where mask is white

# **Ouickmask**

Red square button at bottom left corner Displays selection as a red overlay Red is unselected, clear is selected Use drawing tools, selection tools, filters, etc. Click dashed-box to return to normal mode!

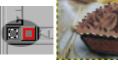

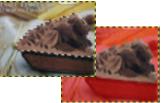

## **Navigator**

Click "+" button at bottom right Click-n-drag to scroll around a zoomed-out image

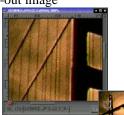